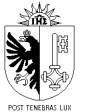

# **Formation Taxis et VTC Compétences sociales et gestion des conflits**

## **CONNEXION**

Nous vous recommandons d'effectuer cette formation en ligne à partir d'un ordinateur. Elle est toutefois disponible sur les appareils mobiles au moyen de l'application Moodle que vous pouvez télécharger gratuitement.

Il est déconseillé de se connecter sur deux appareils en même temps avec votre compte. Si vous passez d'un appareil à un autre, pensez à vous déconnecter avant de changer de support.

## **Ordinateur**

Rendez-vous sur la plateforme [www.e](http://www.e-learning-ocirt.ch/)[learning-ocirt.ch](http://www.e-learning-ocirt.ch/) et cliquez sur « Connectezvous » en haut à droite de la page.

Dans la fenêtre qui s'affiche, saisissez les données de connexions qui vous ont été transmises par mail.

La page d'accueil de la plateforme affiche les ressources et les cours auxquels vous pouvez accéder.

Cliquez sur la « Formation TAXIS-VTC » pour démarrer.

## **Appareil mobile**

Pour exécuter la formation sur un appareil mobile (smartphone ou tablette), vous devez télécharger l'application gratuite Moodle (depuis Play store ou Apple store).

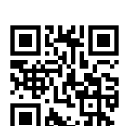

**In** 

A l'ouverture de l'application, vous devez saisir l'adresse du site [www.e-learning-ocirt.ch,](http://www.e-learning-ocirt.ch/) ou scanner le qrCode ci-contre

Saisissez les données de connexion qui vous ont été transmises par mail

La page d'accueil de la plateforme affiche les ressources et les cours auxquels vous pouvez accéder.

Cliquez sur la « Formation TAXIS-VTC » pour démarrer.

## **DEROULEMENT DE LA FORMATION**

#### **Ordinateur**

Les modules de la formation apparaissent, ainsi que leur état d'avancement.

Sur la gauche de votre écran, le menu de navigation affiche tous les modules de la formation.

Sur la droite de votre écran, une flèche vous permet d'afficher toutes les étapes de la leçon et de naviguer à l'intérieur.

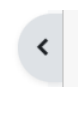

### **Appareil mobile**

Les modules de la formation apparaissent, ainsi que leur état d'avancement.

Au bas de votre écran, le menu de navigation est affichable en cliquant sur l'icône.

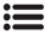

En haut à droite de votre écran, un signet vous permet d'afficher toutes les étapes de la leçon et de naviguer à l'intérieur.

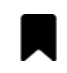

Le fonctionnement sur votre appareil mobile est le même que sur un ordinateur.

Cliquez sur le message de bienvenue pour visualiser les objectifs et le contenu de cette formation en ligne en démarrant la vidéo.

Au bas de la fenêtre de la vidéo, vous trouvez différents outils pour agrandir en plein écran et modifier le volume. La touche Escape vous permet de sortir du mode « plein écran ».

Au-dessus de la vidéo, le bouton « Marquer comme terminé » vous permet de finaliser cette étape.

Cliquez sur la leçon « Formation Taxis-VTC » pour démarrer la formation chapitre par chapitre.

Après avoir visionné la première vidéo, utilisez les boutons gris placés en bas de page, pour exécuter le questionnaire, continuer vers le chapitre suivant ou revenir à la théorie précédente, si vous avez besoin de parcourir à nouveau le contenu théorique.

Après chaque chapitre, vous devez répondre au questionnaire avant de poursuivre la formation.

Vous pouvez suspendre le déroulement de la formation à tout instant. Lors de votre prochaine connexion, il vous sera demandé si vous souhaitez continuer ou reprendre à la dernière page visitée.

#### **CERTIFICAT DE VALIDATION**

#### **Ordinateur**

Une fois que vous aurez terminé le parcours de formation et obtenu un nombre de points suffisant en répondant correctement aux différentes questions, le certificat de validation sera activé et vous pourrez accéder à ce document.

Vous devez imprimer ce certificat ou le charger sur votre smartphone afin de pouvoir le présenter lors de votre passage à la formation d'une demi-journée en présentiel.

**Sans ce document, vous ne pourrez pas participer à la session en présentiel.**